## Student Instructions for Completing the Educational Support Grant Application Online

Dear Student:

      Training Consortium website at<www.childdevelopment.org>. The Child Development Training Consortium (CDTC) provides support for specific educational expenses to students attending California community colleges (as identified on the CDTC website). Students pursuing a career in early childhood or child development, MAY be eligible to apply for the new Educational Support Grant. The Educational Support Grant Application is located on the Child Development

## **Step 1: Complete the Student Educational Support Grant Application Online IMPORTANT: DO NOT USE INTERNET EXPLORER BROWSER TO ACCESS THE ONLINE APPLICATION**

  To locate and complete the Educational Support Grant Application:

   1. On the CDTC home page, select the "Early Childhood Education (ECE) Student Career & Education Program" link.

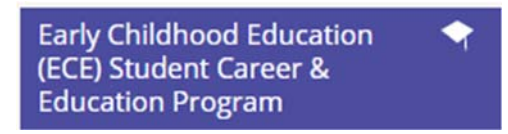

- 2. Select the Educational Support Grant link.
- 3. **Answer the questions to confirm your eligibility** to apply. Note that you may see different questions depending each answer. If you are eligible you will see a message indicating that and "Next" button. Click the "Next" button to continue.

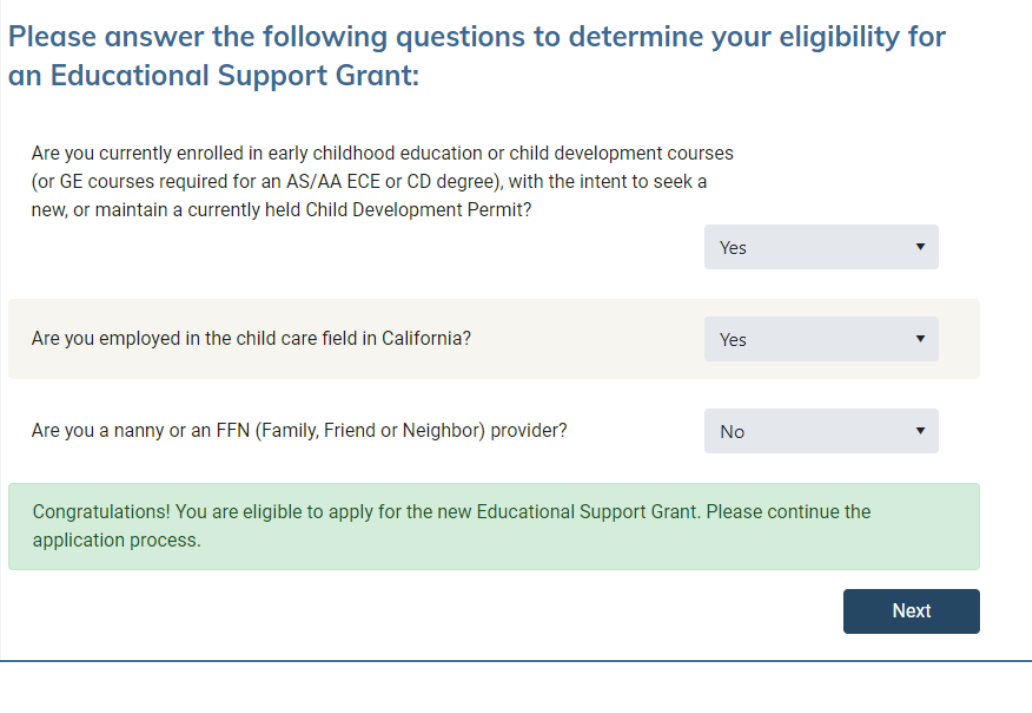

4. You will be prompted to **enter your account details**. Enter your name, email address and password. Click "Next" to continue.

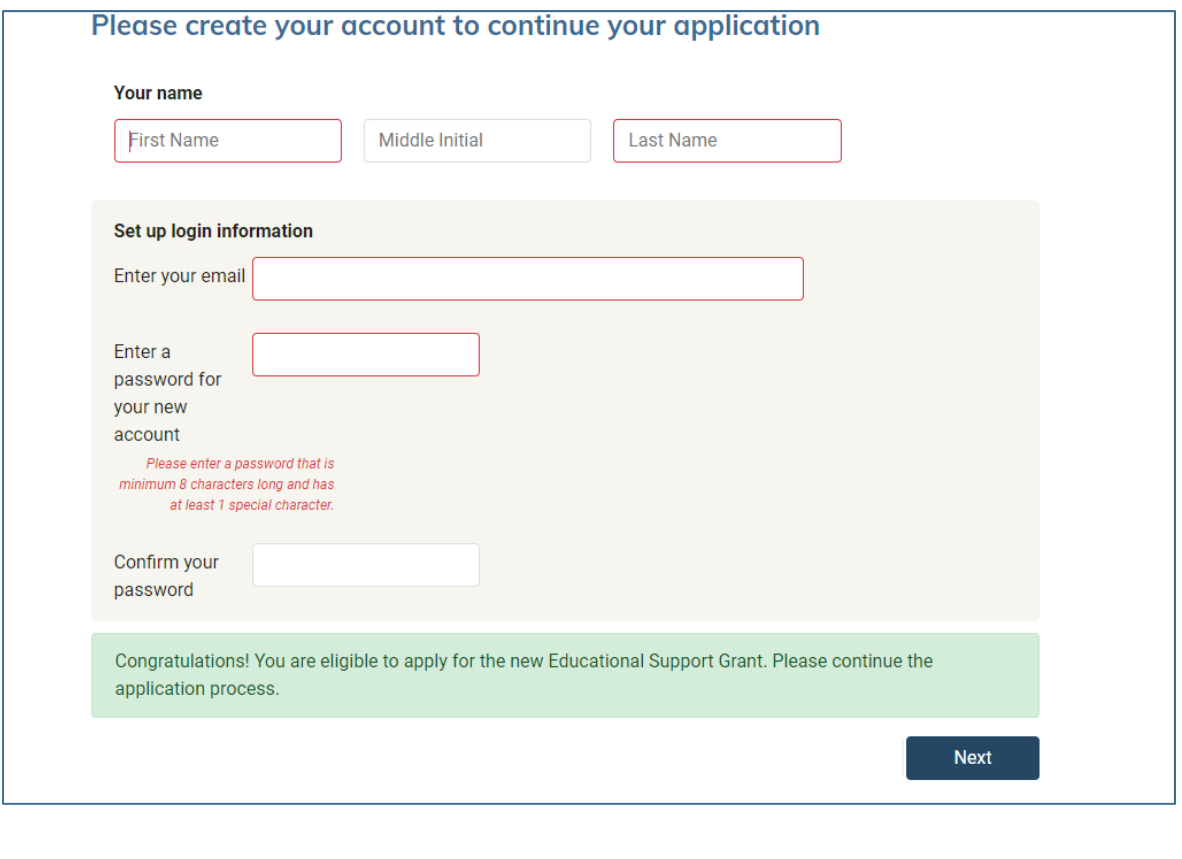

5. The next page will confirm that your account was created. **Check your email** for a message from [no-reply@cdtc-portal.org.](mailto:no-reply@cdtc-portal.org) It will include a confirmation link. (If you do not see this confirmation, check your email junk folders.)

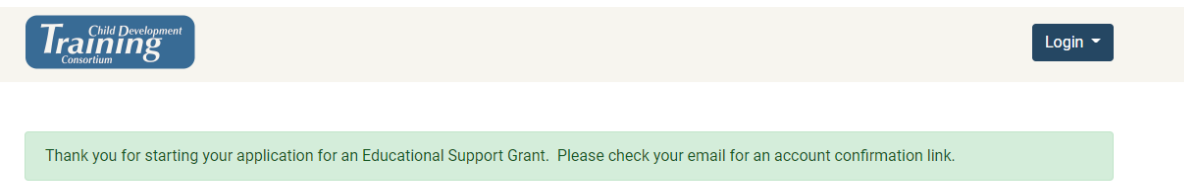

- login and then redirected to the full application. 6. **Select the link in the email to confirm your account.** You will be prompted to
- of each section before moving to the next tab. 7. **Complete all required fields on each tab.** Click the "Next" button at the bottom
	- a. Once you've completed a tab, you may go back to change or correct information on another tab by clicking the tabs on the top.

b. All required fields that have not been filled out will be highlighted in red.

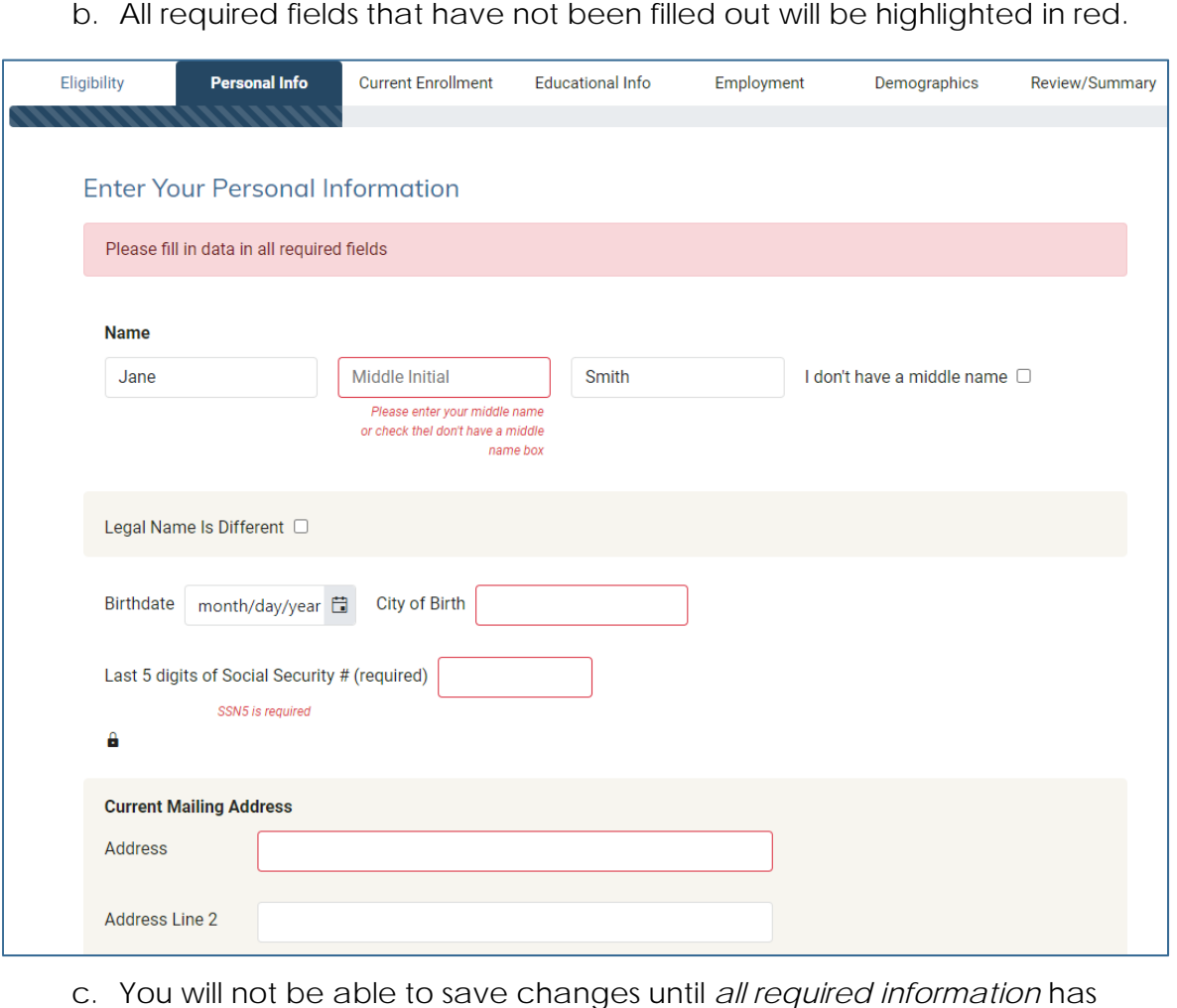

- save information on that tab. been completed for each tab. Click the "Next" button at the bottom to
- save information on that tab. 8. When you have completed your application, click the "**Submit Your Application**" you want to submit your application. button at the bottom of the review page. You will be prompted to confirm that

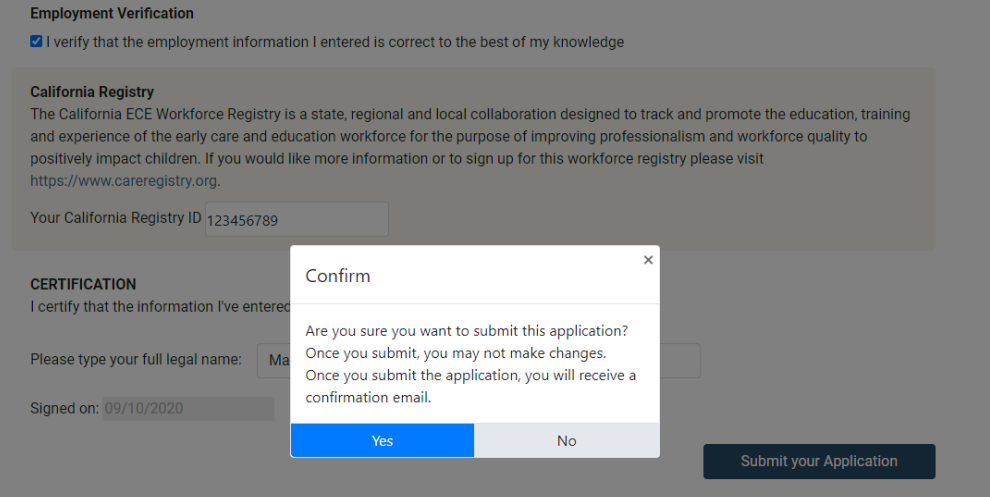

- make any changes to it. a. **Note**: once you submit the application, you will no longer be able to
- 9. After you submit the application, you will be redirected back to your account. Here you will see previous applications that you have submitted and the current status of pending applications.
	- a. If you leave the application before you submit it, you will be able to continue the application by logging in and clicking the link from this page.
	- b. You may also update your personal account information from this page.
- review it. 10. After you submit your application, the CDTC Administrator at your campus will
	- *a.* **You will receive an email** *after grades are posted (for the semester that was identified on the Educational Support Grant application)* regarding the status of funding approval.
	- you may simply login to your account to complete and submit another b. After you have submitted the first Educational Support Grant application, Educational Support Grant application.
	- c. If you have an *unsubmitted* application that is in pending status, you will not be able to start a new application until you have submitted the one in process.

## **Educational Support Grant Applications**

**Students pursuing a career in child care/development and attending a California community college may be eligible to apply for the new Educational Support Grant.** 

Eligible students MAY receive up to \$46 per unit (courses completed with a "C" or better). Complete this brief survey to see if you're eligible to apply for the new Educational Support Grant. Funding is first come, first served and funding is limited.

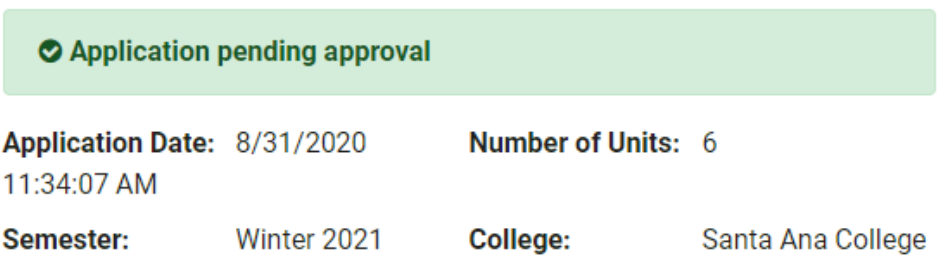